Bladzijde maken in PP 2016

1. Maak een bladzijde met een rechte vorm

2. Maak met de ronde vorm een cirkeltje

3. Met het rechte vierkant maak je een blokje en zet het halverwege op de ronde vorm

4. Selecteer die twee vormen, en ga naar

Opmaak/Uitlijnen/Midden uitlijnen, en geef ze de witte kleur, en verwijder de lijnen

5. Sleep de twee vormen naar de rand van de bladzijde helemaal bovenaan, dus nu heb je 1 gaatje

6. Selecteer dat gaatje en klik op CTRL+D en zo vaak dat nodig is om het blad te vullen

7. Neem het laatste gaatje en zet dat links onderaan de bladzijde

8. Selecteer alle gaatjes en ga naar Opmaak/Uitlijnen/Links uitlijnen/Verticaal verdelen

9. De gaatjes op de bladzijde zijn nu verdeeld

10. Geef de gaatjes een donkere kleur

11. Zoek nu op Google Afbeeldingen naar bladzijde van een schrift en plak deze in de dia en verdeel deze over de bladzijde

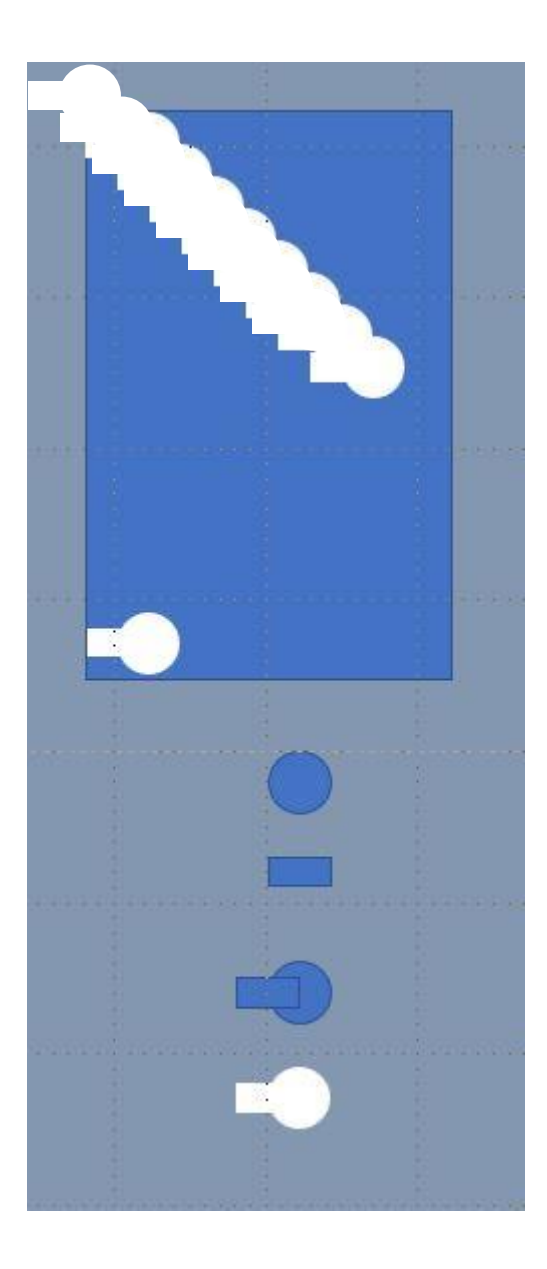